# **Solid Edge ST5** building a 3D Model

**By** Lloyd Martin and Janel Fishpaw

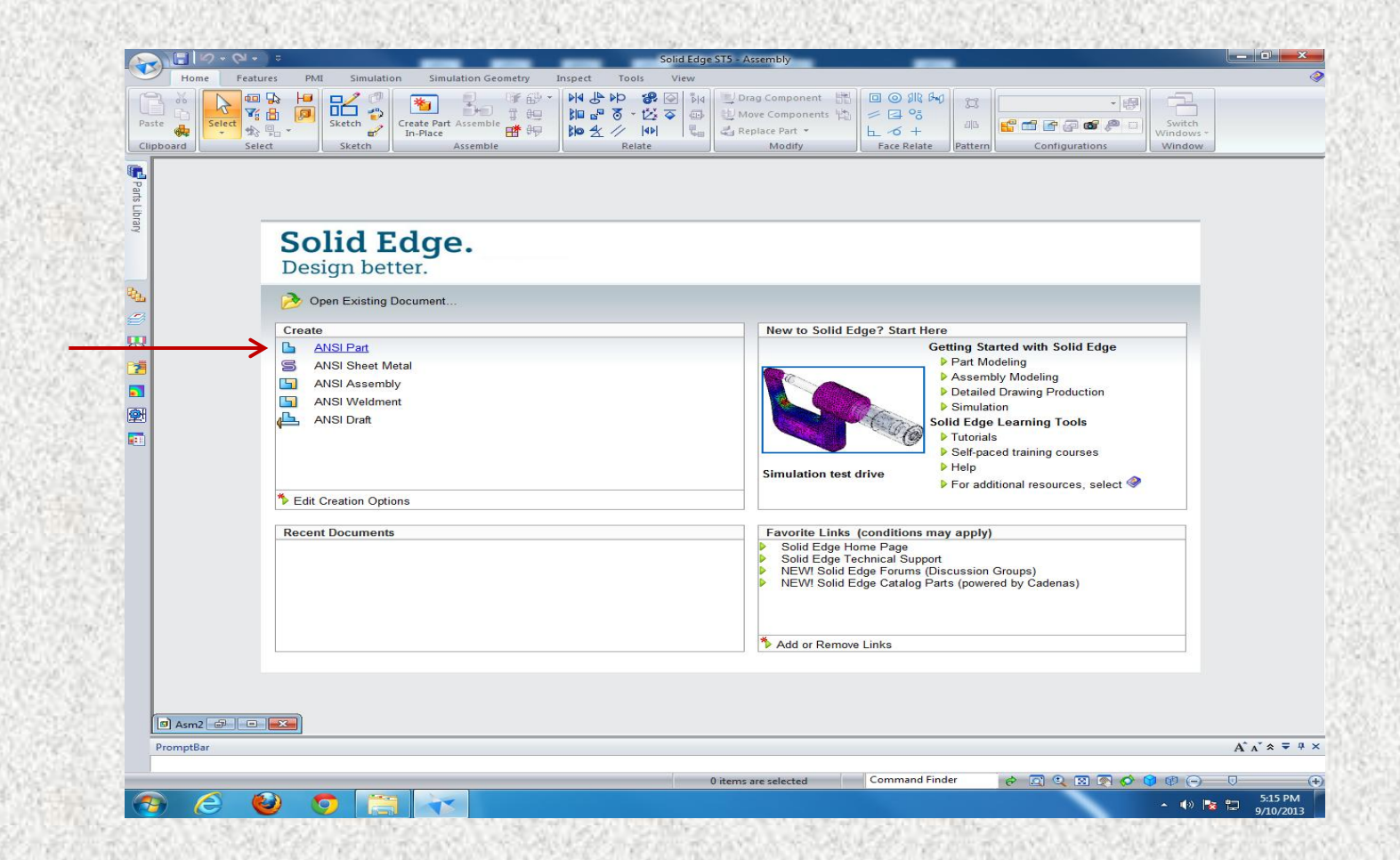

#### **The opening page for the program**

By selecting ANSI Part a new project page will open

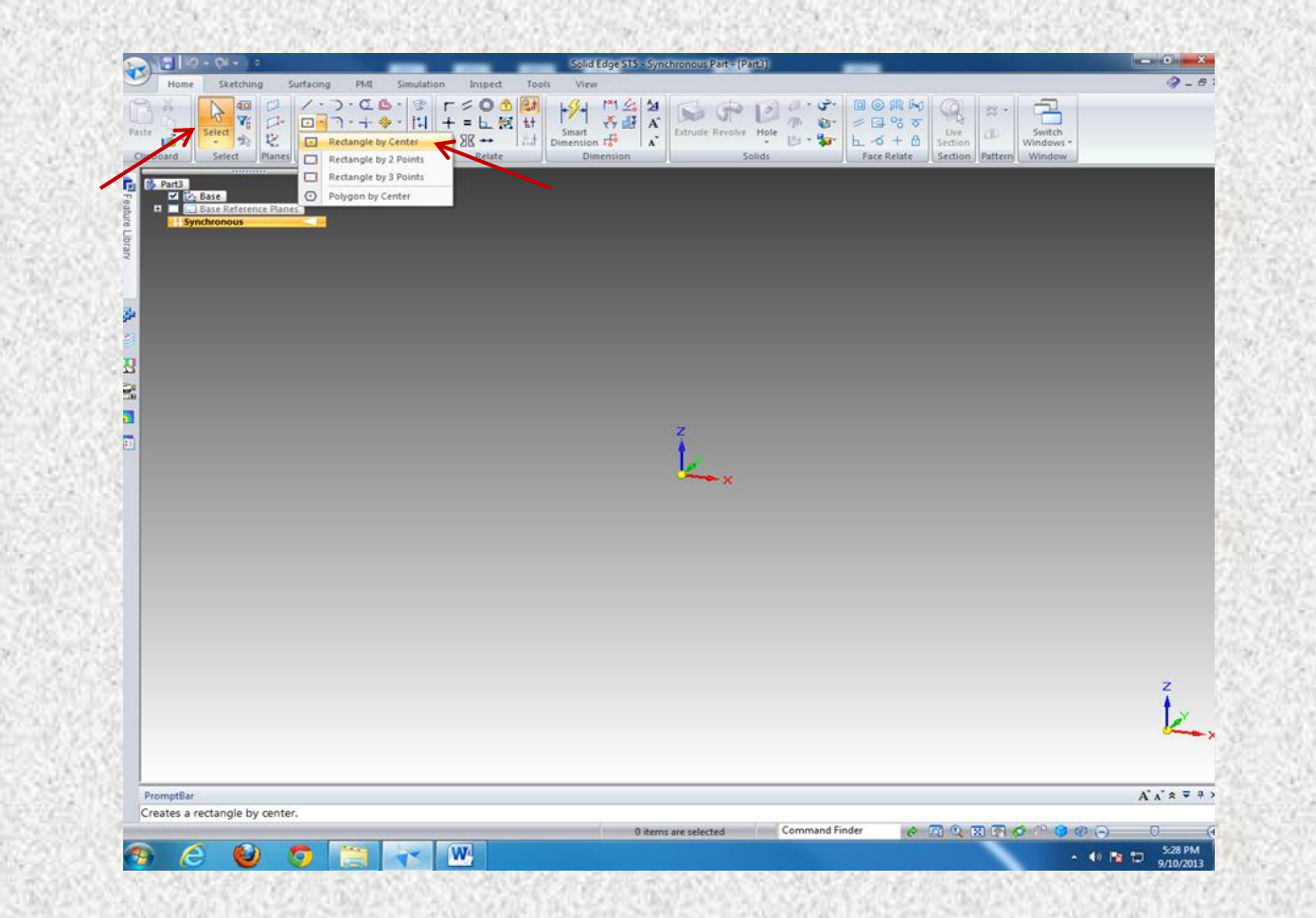

#### **Selecting the basic shape**

Using the arrow curser select the rectangle button Select the rectangle by center

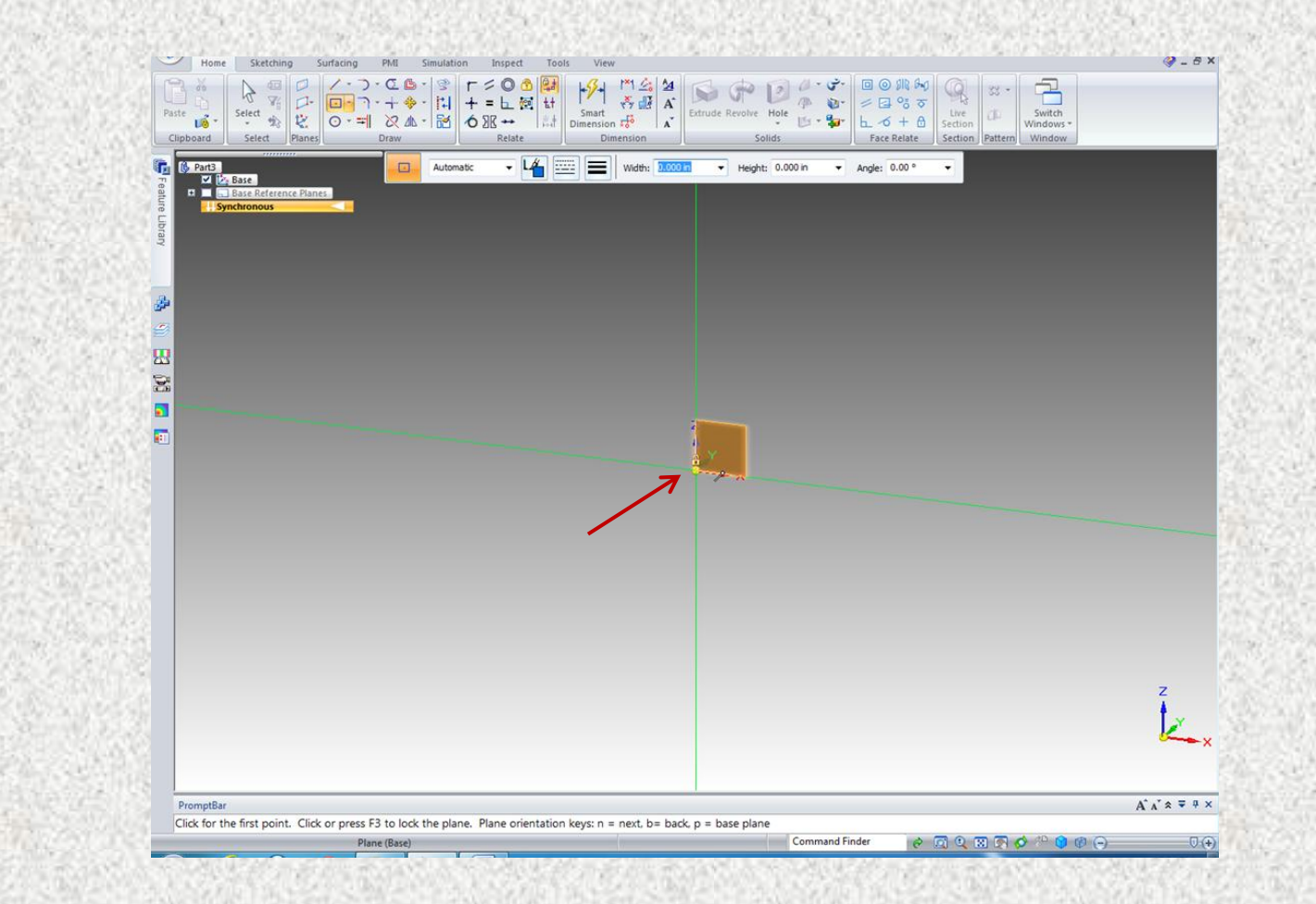

## **Building your part**

Left click the curser at the origin of the x y axis

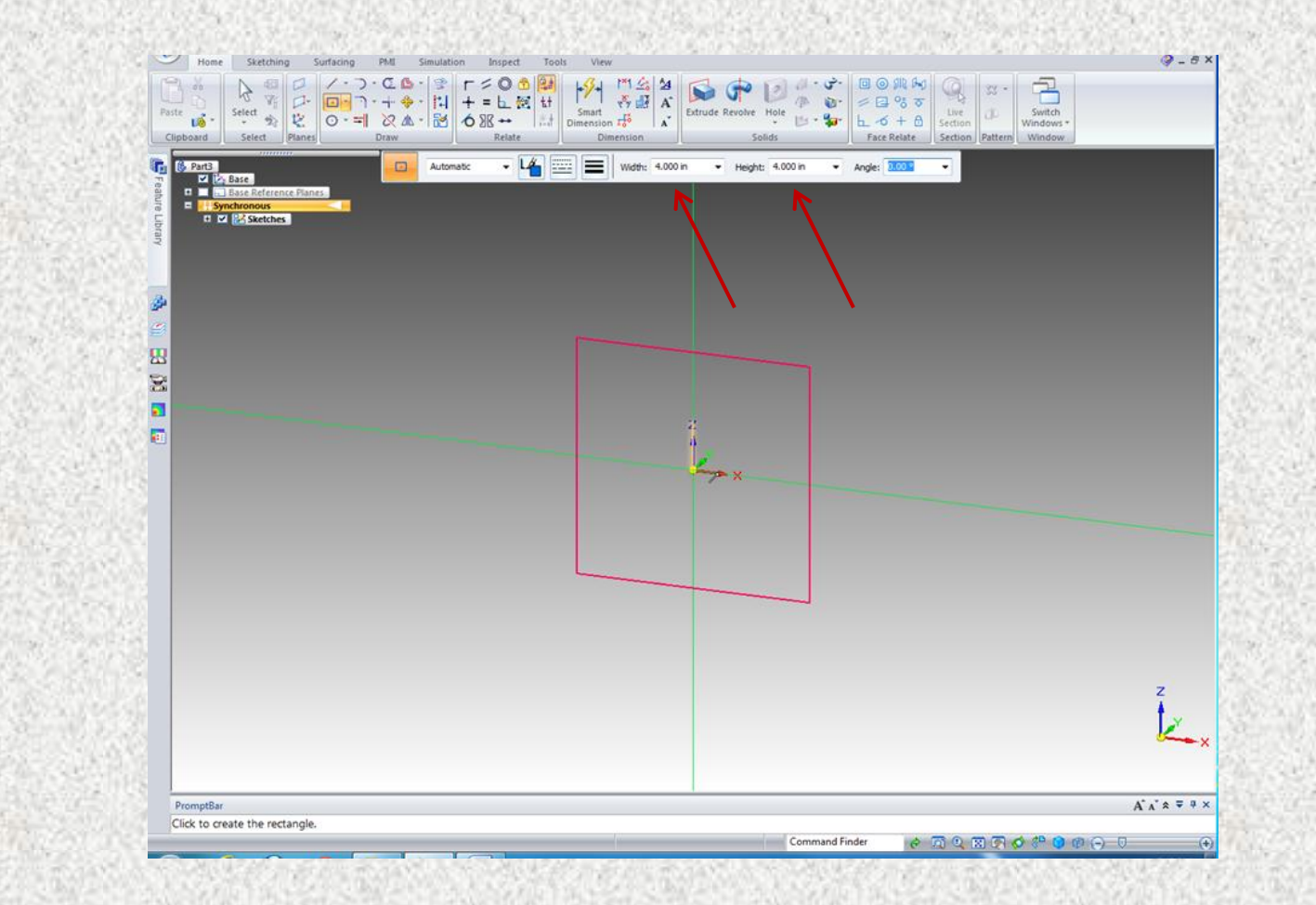

## **Sizing your part**

Typed in the height and width at 4 in to form a square

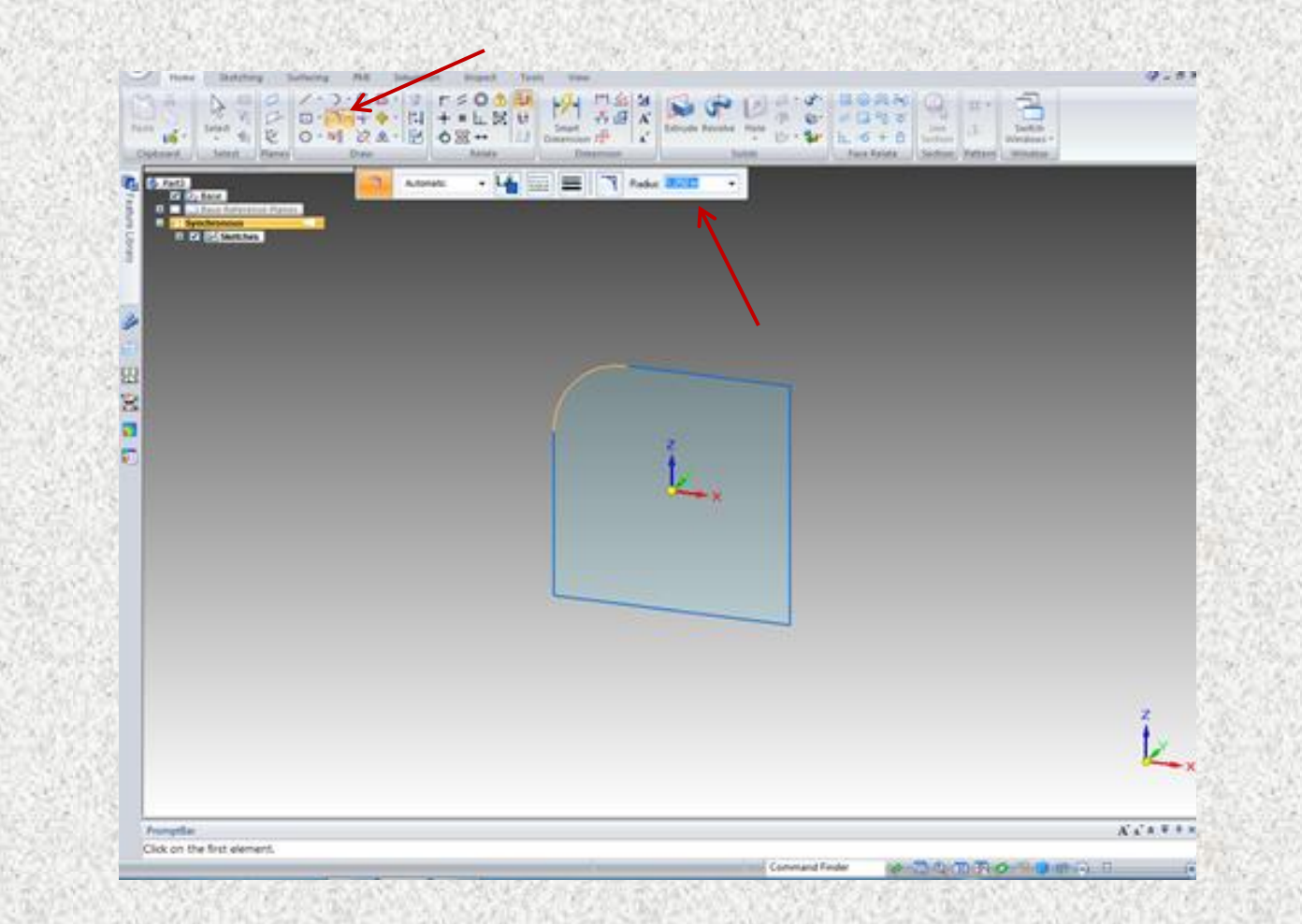

# **Filleting the edges**

Using the fillet tool in the draw menu. Selecting the left side then the top portion of the side will automatically create the arch. We made the radius 1.25 in. The fillet was replicated for the right side using the same technique.

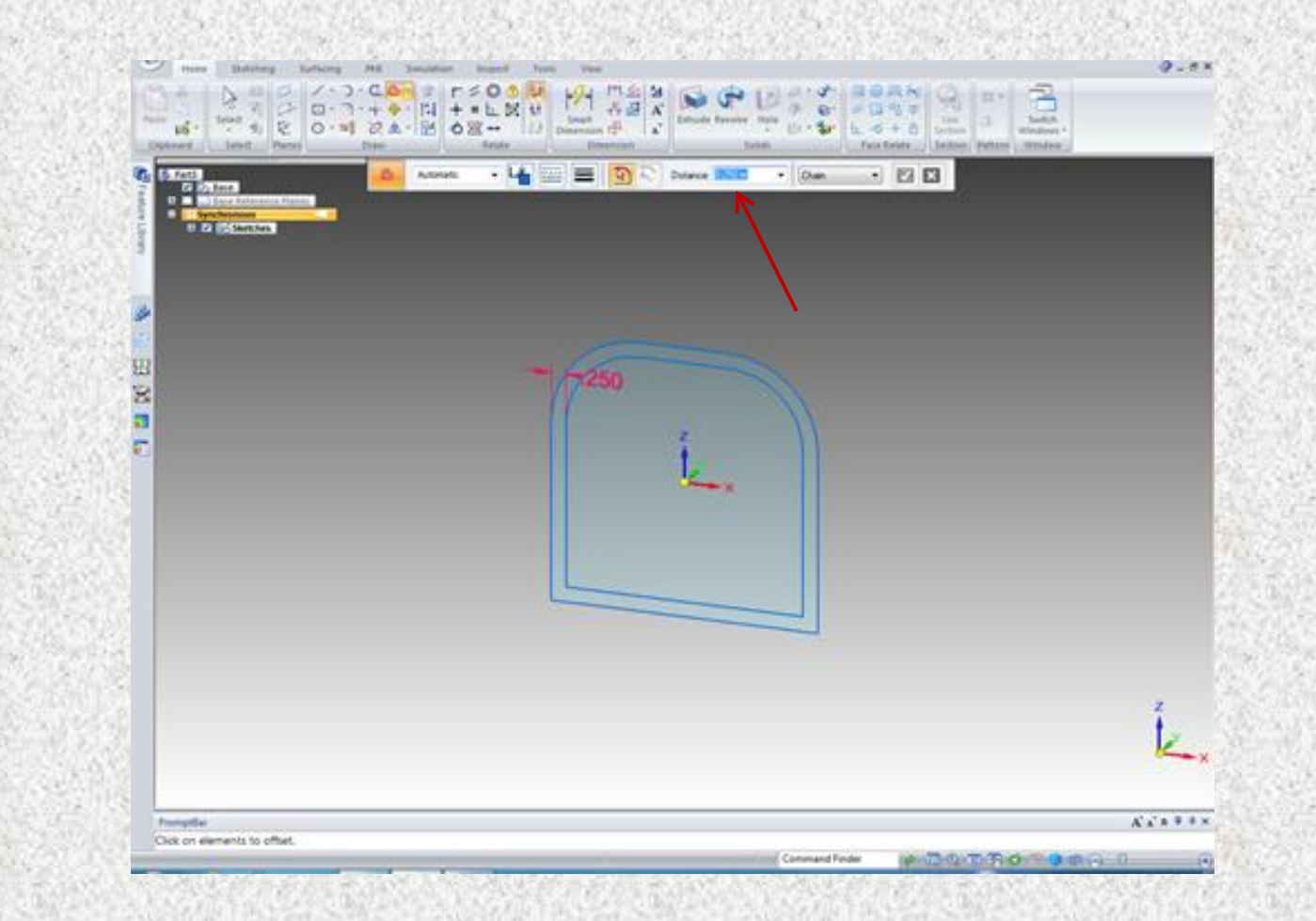

## **Offsetting the part**

Using the offset tool in the drawing group the outside perimeter was off set by 0.25 in

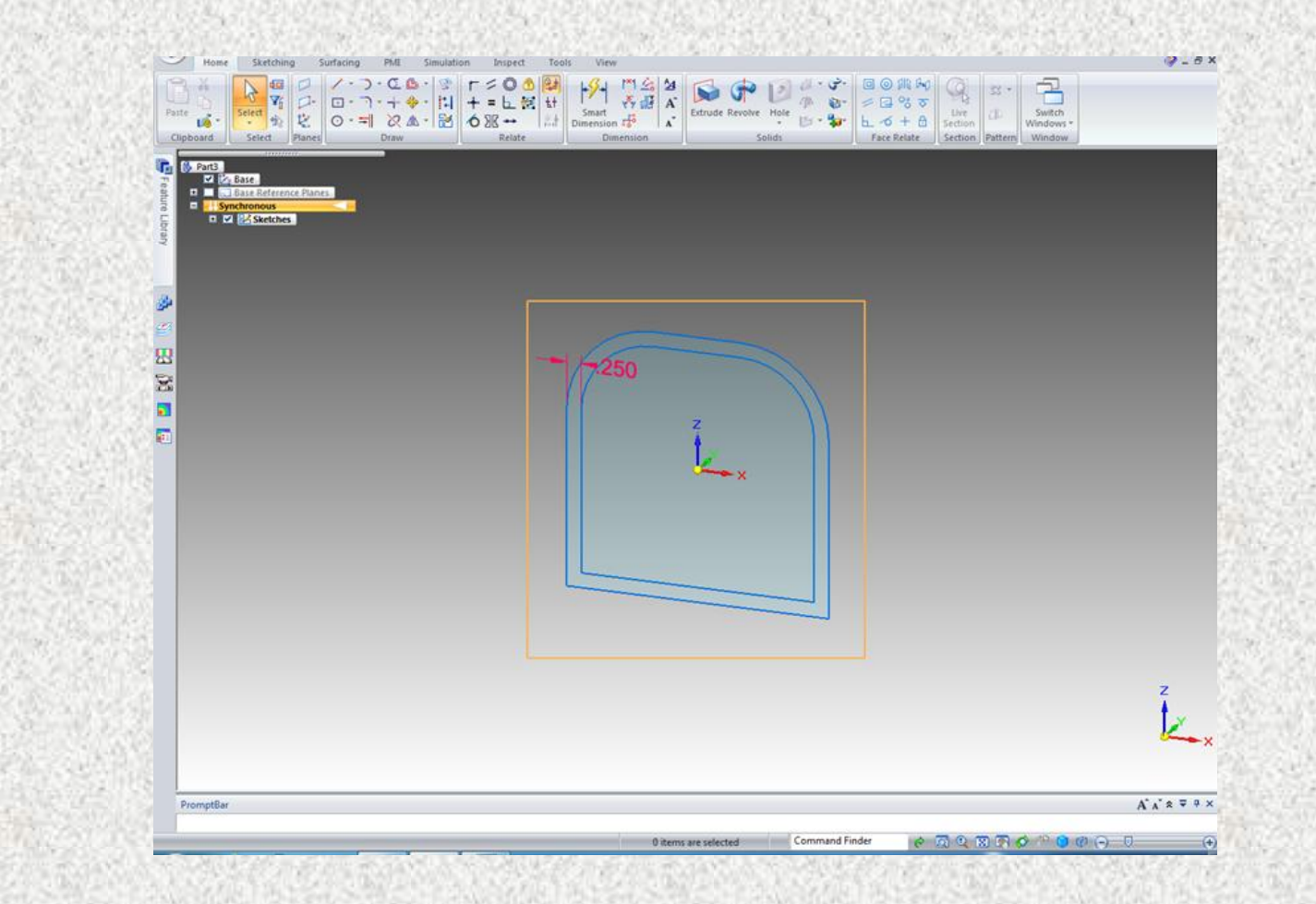

## **Highlighting the part**

Using the select tool we clicked and dragged to highlight the part

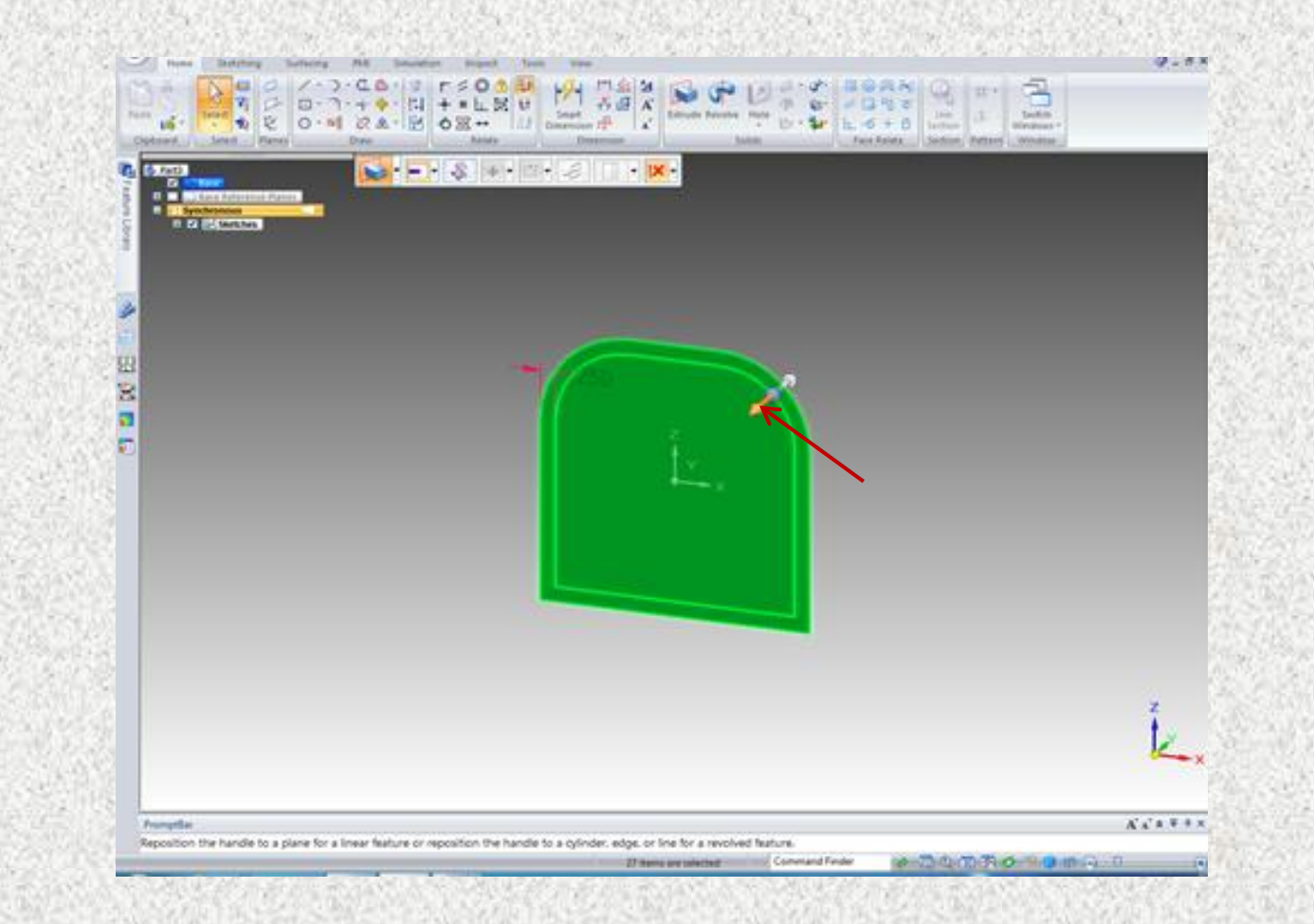

## **Extruding**

With the object selected click the extrude arrow to extrude the entire object.

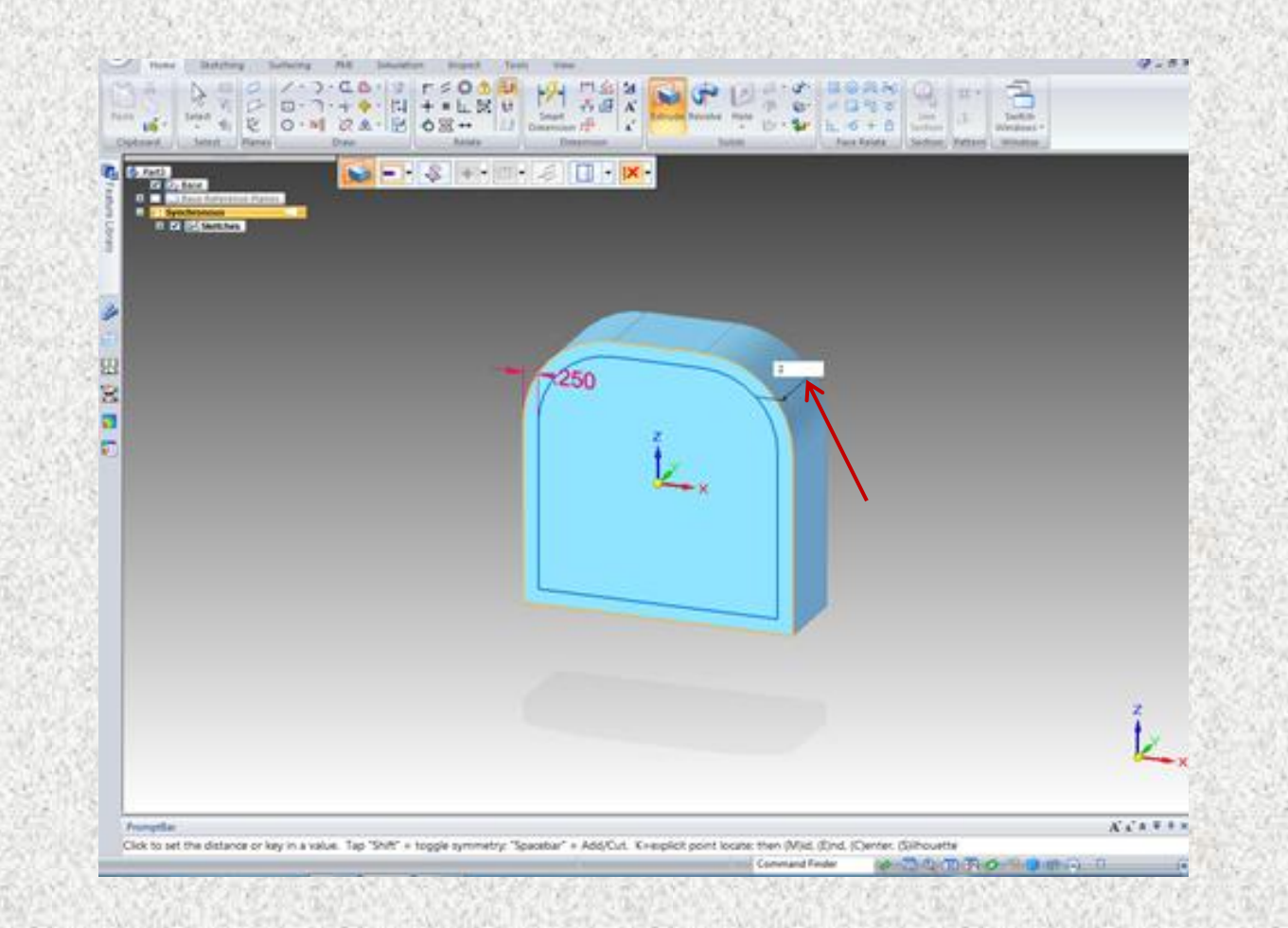

## **Extruding**

The object was extruded 2 in which was typed into the measurement box that appears while extruding.

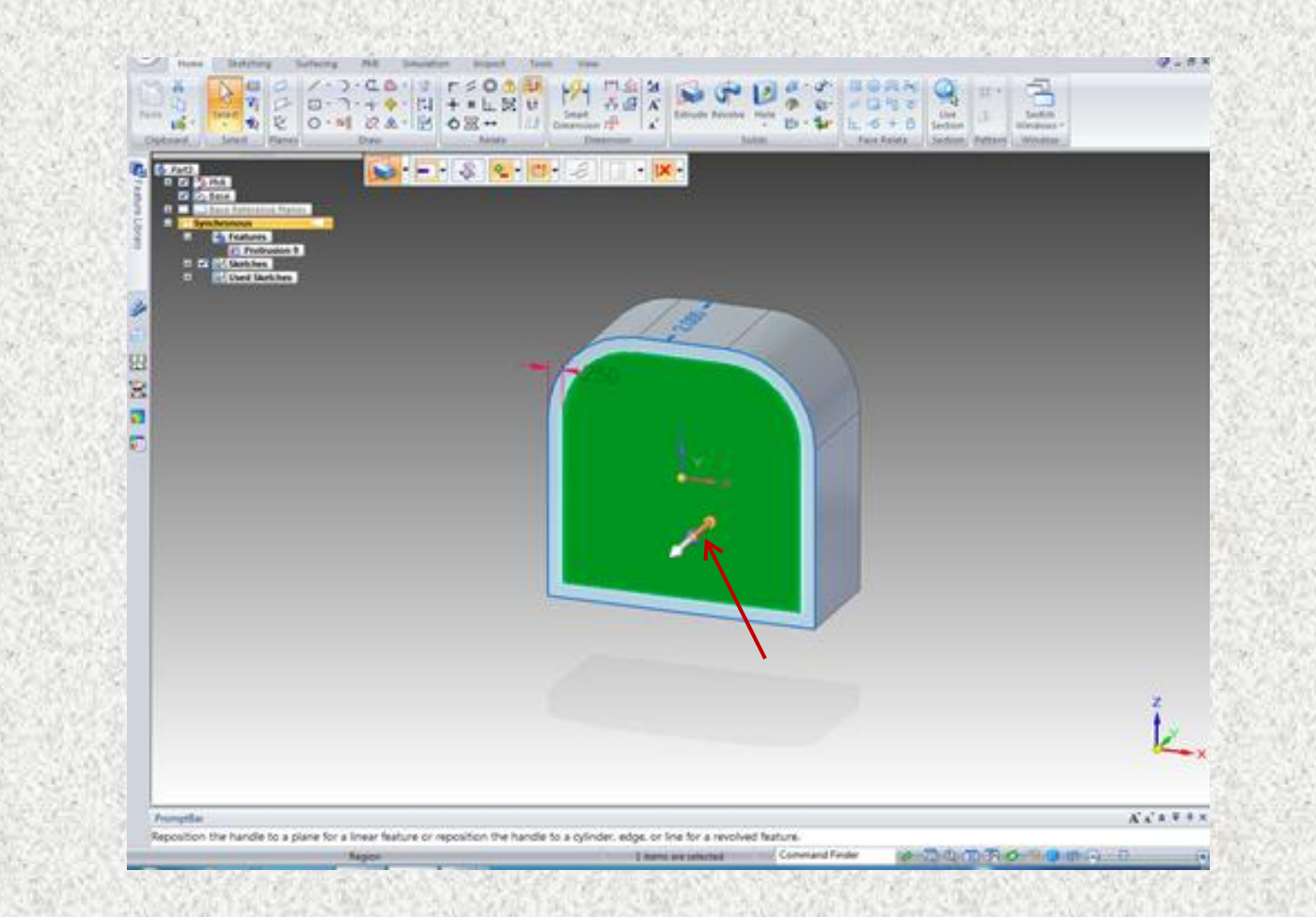

# **Changing the inner plane**

Using the select tool highlight the inner plane Using the extruding function the inner plane was recessed 0.75 in

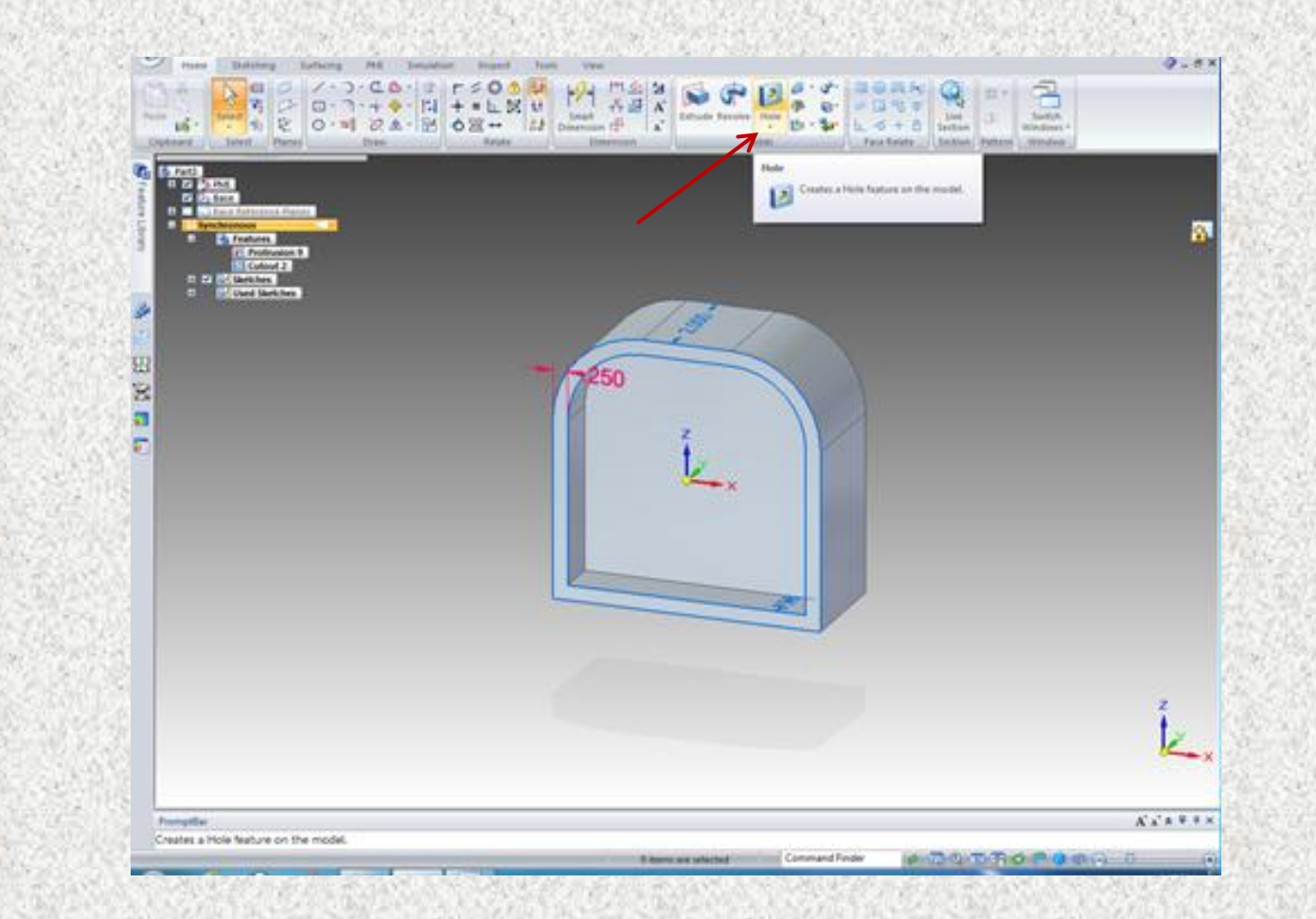

## **Adding a hole**

In the solids group the hole function was selected to add a hole to the inner plane.

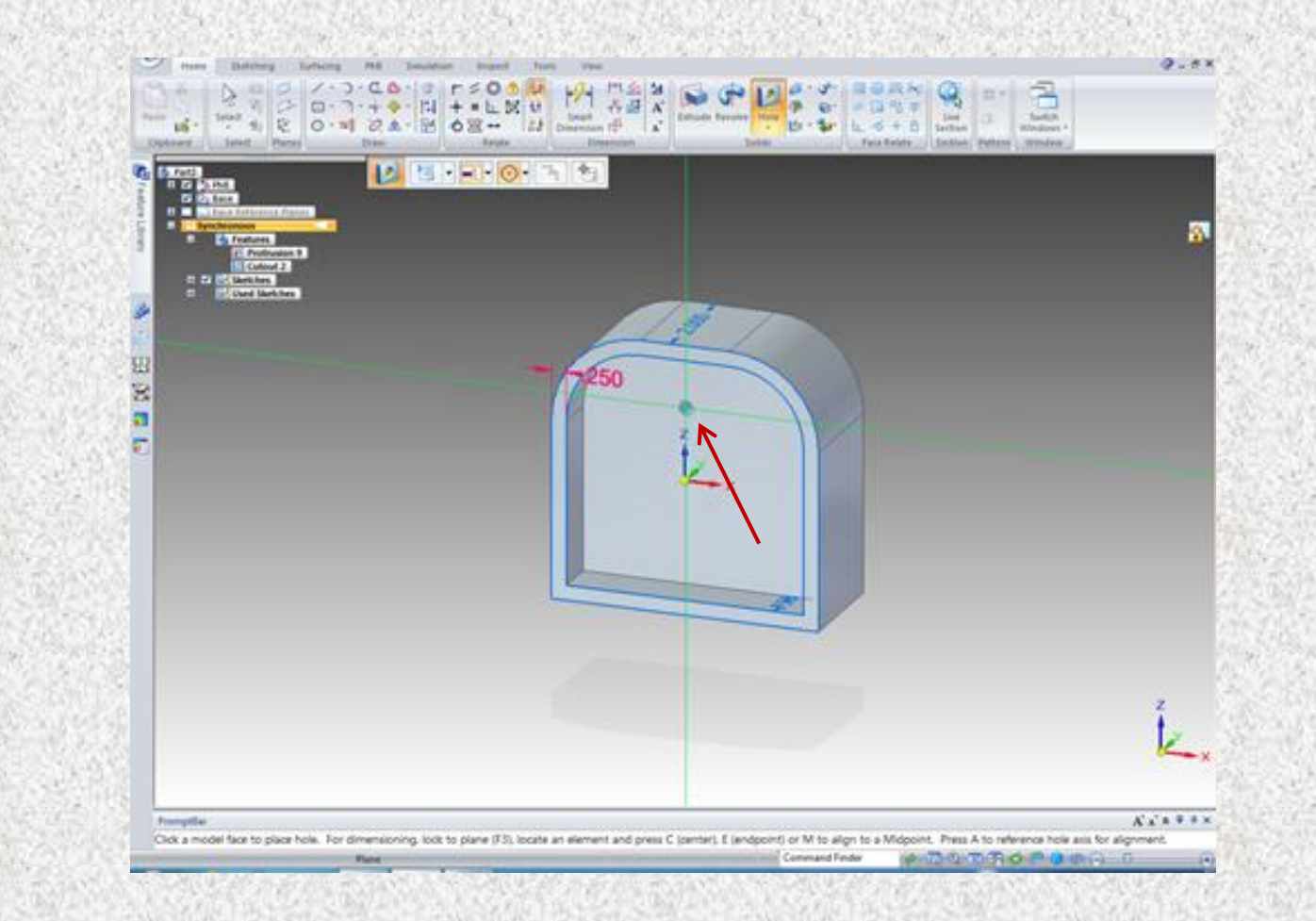

## **Placing the hole**

Once the hole is in the desired location single click to place it.

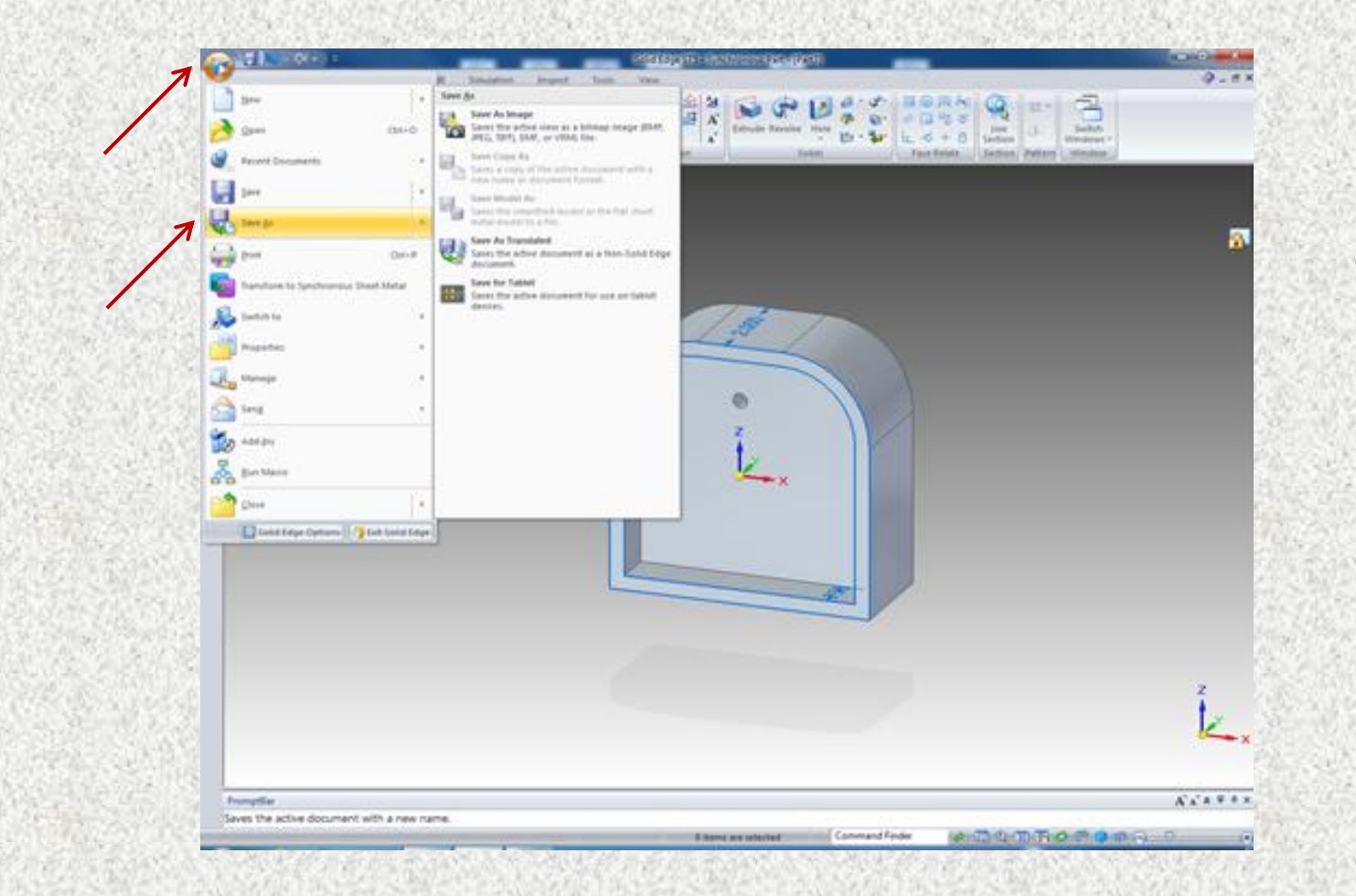

## **Saving your part**

Go to the application menu and click the save as tab

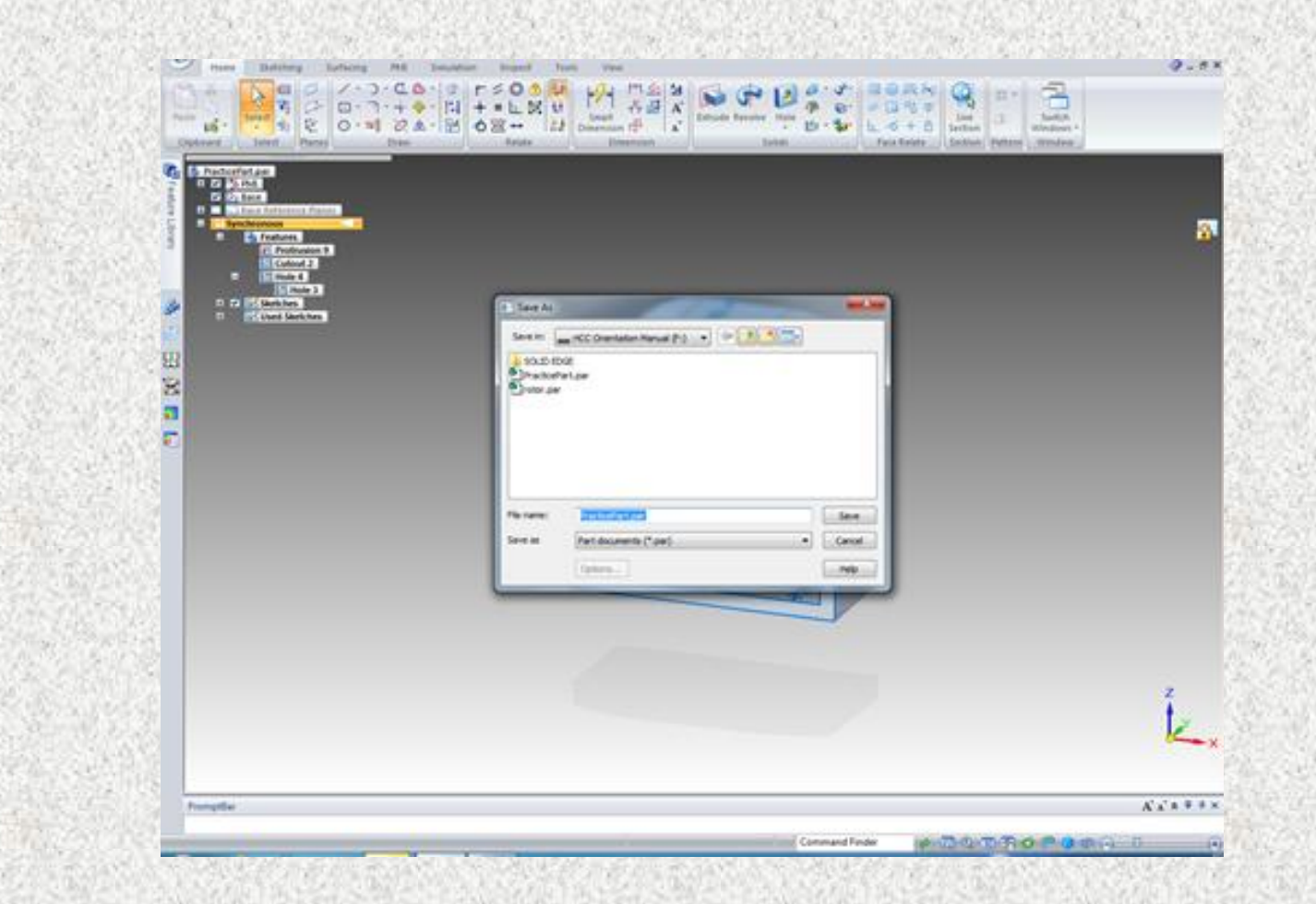

## **Adding your file name to your part**

You can now name your file.